## **DSS Attendance and Transportation Best Practices**

This guide is Pavillio best practices guide to capture attendance and transportation using the DSS Attendance feature every day.

## **DSS Real Time Attendance Capture**

- 1. Go to My Stuff > DSS Attendance
- 2. On the Attendance tab (default)
- 3. Select the **Service Type** this selection is based on the service codes that an individual is authorized to receive services for.
- 4. Select the Location this selection is based on your agency's setup and processes.
- 5. Click Search
- 6. Scroll or search for the individual
  - a. If a client is not in the list for this location
    - i. Verify the service type and/or the location
    - ii. Reach out to your supervisor to have them added to this location

## 7. Attendance

- a. Present Tap to the right of the toggle clocking them in for services
- b. Absent Tap to the left of the toggle and select an absent reason, add notes and Add

| ) Deshboard       | DSS Attendance                 |            |                       |                    |             |            |
|-------------------|--------------------------------|------------|-----------------------|--------------------|-------------|------------|
| My Stuff ~        | 0                              |            |                       |                    |             |            |
| Upcoming Visits   | Attendance Task                |            |                       |                    |             |            |
| My Clients        | Caregiver<br>Christine Evenson | Service Li |                       | Date<br>09/14/2023 |             |            |
| My Approvals      | Service Type 3                 | Location   | Support Services)     | 01/14/2023         |             |            |
| Tasks/Notes       | Day & Support Services         |            | ppy Place             | ·                  | Search 5    |            |
| My Schedules      |                                |            |                       |                    |             |            |
| My Assignments    |                                |            |                       |                    |             |            |
| MyLocations       |                                | 6          | 7                     |                    |             | Save Notes |
| Record Attendance | Client (2)                     |            | Atlendance (1/2)      |                    | Time Served | Transport  |
| DSS Attendunce    | ICF MN DHS Client Christines   | 1          | Not Erdand            |                    |             |            |
| Cierts >          | imachristine Client            | 1          | (D)<br>Not finite and |                    |             |            |
|                   |                                |            |                       |                    |             |            |

- 8. Transport click the + to add the number of trips and click Update
  - a. If applicable you can change the number of trips and click update
- 9. Notes if applicable add notation for the day to empower your team members
- 10. Save Notes click after entering notes.
  - a. Notes will disappear from the screen but can be seen by clicking the (1) information icon
- 11. Clock Out click to spot the clock at the end of day or throughout the day as necessary
  - a. Submitting the records is done automatically when clocked out
- 12. Information icon click to edit the clock in, clock out, see notes

| aregiver<br>thristine Evenson         |                 | ne<br>Support Services) | Date<br>09/14/2023 |                         |
|---------------------------------------|-----------------|-------------------------|--------------------|-------------------------|
| ervice Type<br>Day & Support Services | Location<br>× • | opy Place               | Search             |                         |
|                                       |                 |                         |                    | 10                      |
|                                       |                 |                         |                    | Save Notes              |
| Search by Client<br>Client (2)        |                 | Attendance (1/2)        | Time Served        | Save Notes<br>Transport |
|                                       | I               | Attendance (1/2)        | Time Served        |                         |

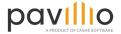

- 13. Editing clock in and out in the View Details slide out click the pencil icon
- 14. Edit the time and select the correct AM/PM
- 15. Click Update

| Attendance Task                                               | (S) 09:17 am - 10:08 am |
|---------------------------------------------------------------|-------------------------|
| Caregiver Service Une Date                                    | ] Notes                 |
| Christine Evenson DSS (Day Support Services) 09/14/2023       |                         |
| Service Type Location                                         |                         |
| Day & Support Services x • Edit Attendance inschusine Sterr x |                         |
| Search by Client Time in (9/14/2023)   09:17 AM               |                         |
| Client (2) Time Out (09/14/2023) 14 Time Served               |                         |
| ICF MN DHS Client Christines                                  |                         |
| Careel voies                                                  |                         |

## **Reviewing/Editing Submitted Attendance and Trips**

It is best practice to review attendance and trips that were submitted prior to a supervisor approving the records for sending claims.

- 1. Go to My Stuff > My Approvals
- 2. Click on DSS Attendance tab
- 3. Select a Location, From Date and To Date
- 4. Click Search
- 5. In **Submitted** card click the column button
  - a. Select Served Hours and Transportation
- 6. Review the Served Hours and number of Tranports for each record, if applicable click the pencil icon in **Actions** to make edits, click **Update** when finished
- Records will remain in the Submitted card until a supervisor approves the records from Care Management > Approve Attendance area

| Ø Dashboard         | My Aj | oprovals          |                     |                |                           |                        |            |                         |            |                       |
|---------------------|-------|-------------------|---------------------|----------------|---------------------------|------------------------|------------|-------------------------|------------|-----------------------|
| My Stuff ~          |       |                   |                     | 2              |                           |                        |            |                         |            |                       |
| > Upcoming Visits   |       | Timecards (0)     | Chartings Only (0)  | DSS Attendance | DSS Task M                | Ion-Billable Timecards |            |                         |            | ,                     |
| > My Clients        |       | Service Type      |                     | Location       |                           | -                      | om Date    |                         | To Date    |                       |
| > My Approvals      |       | All               |                     | C * DSS Happy  | Place                     | × •                    | 99/01/2023 | 8                       | 09/14/2023 | 8                     |
| > Tasks/Notes       |       | Client            |                     |                |                           |                        |            |                         | 4 Search   | Add Manual Attendance |
| > My Schedules      |       |                   |                     |                |                           |                        |            |                         |            | AND MEIGH AIREIDHIKE  |
| > My Assignments    |       | Su                | abmitted: 2         |                | Approved: 0               |                        |            |                         |            |                       |
| > My Locations      |       |                   |                     |                |                           |                        |            |                         |            |                       |
| > Record Attendance |       |                   |                     |                |                           |                        |            |                         |            | <b>(5)</b>            |
| > DSS Attendance    |       | Attendance Date 🔱 | Client 🛧            | Attendance     | Service Type              | Time in                | Time Out   | Served Hours<br>(hh:mm) | Transport  | Actions               |
| 읐 Clients ›         |       |                   |                     |                |                           |                        |            |                         |            |                       |
| A Employees         |       | 09/14/2023        | ImaChristine Client | Present        | Transportation            |                        |            |                         | 2          | ∞ 26                  |
| 🛱 Scheduler 🔷 👌     |       | 09/14/2023        | ImaChristine Client | Ø<br>Present   | Day & Support<br>Services | 09:17 am               | 10:08 am   | 00:51                   |            | 0/                    |
| 🕥 Care Management 🔿 |       |                   |                     |                |                           |                        |            |                         |            |                       |

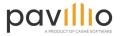